# MIPI CSI-2 映像出力ボード [SVO-03-MIPI Jetson nano 対応版]

# マニュアル

Rev.1.1

株式会社ネットビジョン

# 改訂履歴

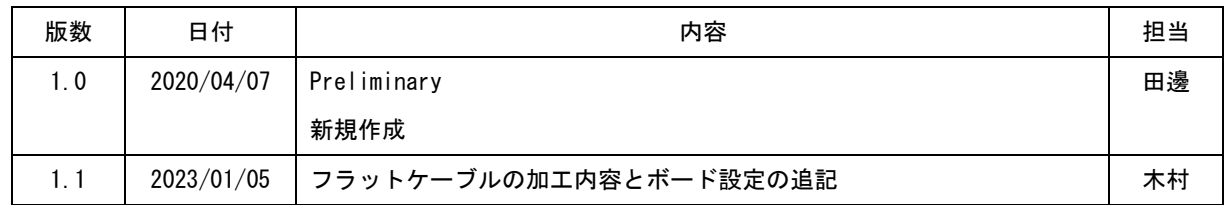

# 目次

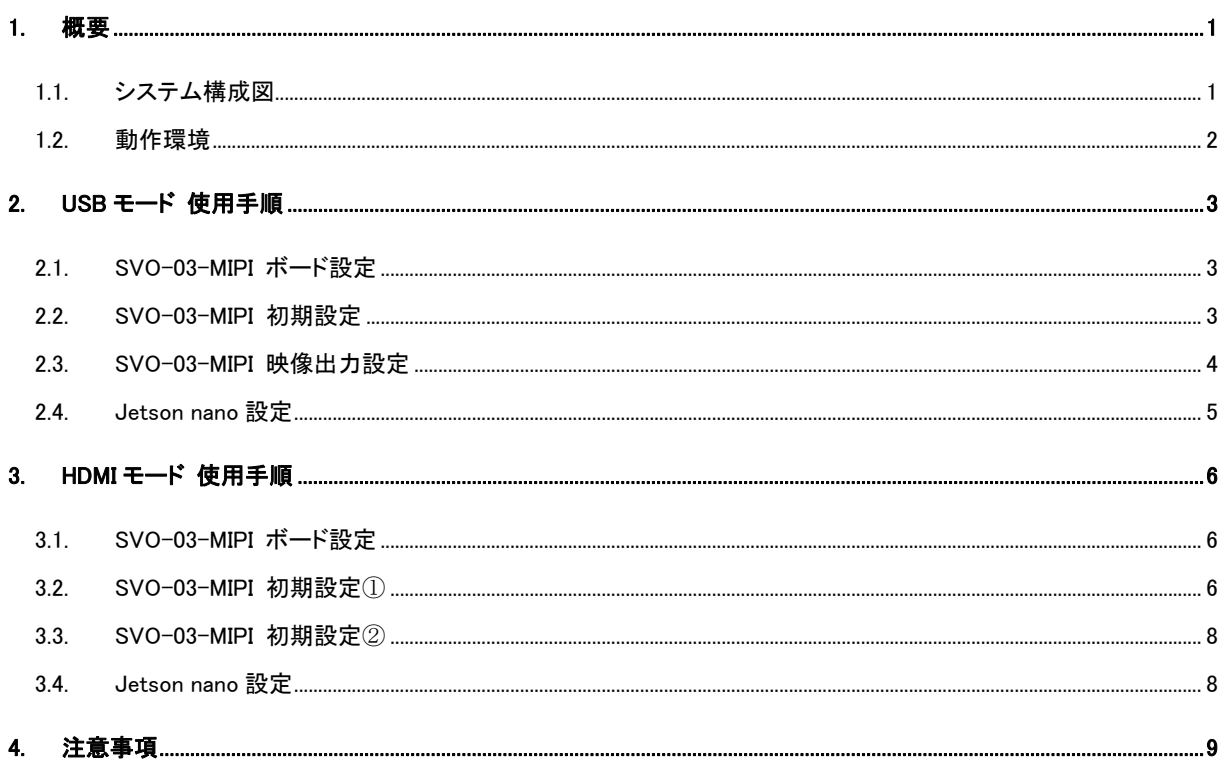

## <span id="page-3-0"></span>1. 概要

本書は、USB 3.0 経由で入力される映像信号を MIPI CSI-2 信号に変換するためのボ ード「SVO-03-MIPI」の Jetson 対応版マニュアルです。

SVO-03-MIPI Jetson nano 対応版(以下本バージョンと表記)は、「SVO-03-MIPI」に I2C 応答機能を追加したもので、Jetson nano と接続した際に「SVO-03-MIPI」を Sony 社製イメ ージセンサ「IMX219」として認識させて映像を転送するボードになります。

本バージョンは Jetson nano 側から SVO-03-MIPI 側へ IMX219 用のカメラレジスタコマ ンドを送付しても映像内容を変更する事はできません。

SVO-03-MIPI 本体の使用方法、付属アプリケーション「SVOctl」、「SVOGenerator」のイ ンストール方法、使用方法等につきましては、各ドキュメントを参照ください。

また、本書はバージョンアップ等により、予告なく仕様が変更される可能性があります。

<span id="page-3-1"></span>1.1. システム構成図

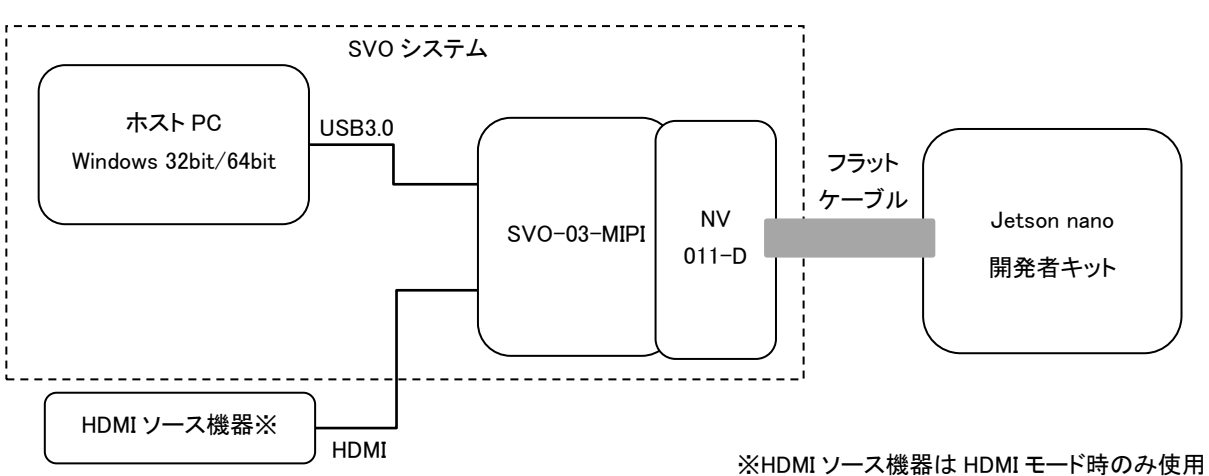

システム構成図

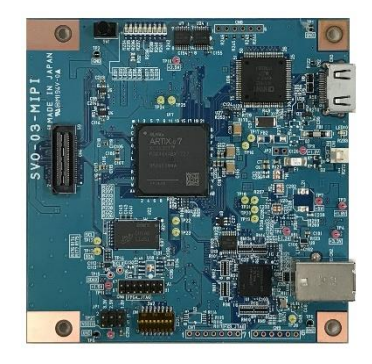

#### <span id="page-4-0"></span>1.2. 動作環境

#### ホスト PC

- OS: Windows7/8.1/10 64bit/32bit
- その他: USB3.0 コネクタが使用できること。

弊社提供アプリケーション、ライブラリ、デバイスドライバ等のインストールが完了していること。 Software-CD 読み込みのためのドライブが搭載されていること(設定ファイル等が格納されています)。

#### Jetson nano 開発者キット

OS: ubuntu 18.04 LTS

Jetson の初期設定、セットアップ方法等は、nVIDIA 社 Web サイト等を参照してください。

その他: AC アダプタ (5V/4A を推奨) … microUSB からの給電では消費電力に給電能力が追いつかない可能性があり ます。AC アダプタ給電を推奨します。デフォルトでは microUSB からの給電設定となっておりますので、DC ジャッ ク(J25)からの給電に設定する場合は、J48 のジャンパピンを短絡してください。 HDMI 入力が可能なディスプレイ … Jetson nano では ssh 接続を行い、コマンドをリモートで実行することができ ますが、本バージョンではコマンドによって映像を表示します。ssh 接続時には映像を表示することができません。 フラットケーブル (15pin) … 電源の投入順番の間違いなどによる破損を防ぐために、フラットケーブルの Pin15

番(3.3V) の接点部分を加工し、結線されないようにしています。必ず添付のフラットケーブルをご使用ください。

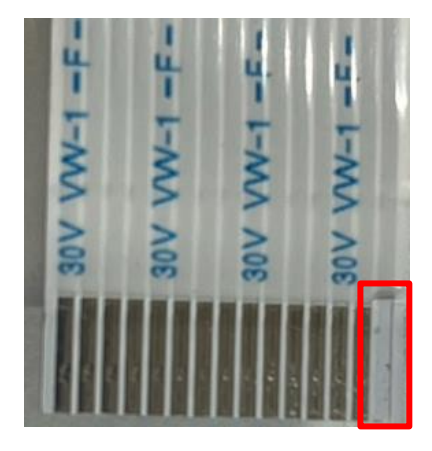

# <span id="page-5-0"></span>2. USB モード 使用手順

本項目では、弊社キャプチャボード「SVM-MIPI」または「SVM-06」と接続ボード「NV011-D」、カメラモジュール「Raspberry Pi カメラモジュール V2」(Sony 製イメージセンサ IMX219 搭載)を使用して録画した Raw 形式の映像ファイルを、Windows PC で 再生し Jetson nano 上で表示させる手順について説明します。

# <span id="page-5-1"></span>2.1. SVO-03-MIPI ボード設定

Jetson nano, SVO-03-MIPI ボードへの電源投入前にボードの接続を行います。

- 設定① ターゲット側電源電圧(VDDIO) の設定 ターゲットデバイスの IO 電圧に合わせます。 3.3V(1-2 間短絡)に設定してください。
- 設定② DIP スイッチの設定

8 番のみ ON とします。

- 設定③ フラットケーブルの接続 NV011-D の CN2 と Jetson nano の CSI コネクタを添付 のフラットケーブルで接続します。フラットケーブルの Pin15 番が NV011-D の Pin15 番に接続されるようにし てください。
- 設定④ SVO-03-MIPI と NV011-D の接続 SVO-03-MIPI の CN4 と NV011-D の CH1 を接続しま す。

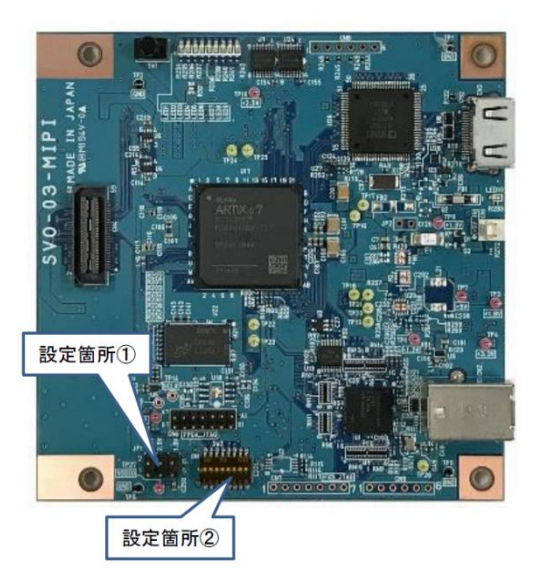

#### <span id="page-5-2"></span>2.2. SVO-03-MIPI 初期設定

SVO-03-MIPI ボードへの電源投入後に SVOCtl でボードの初期設定 を行います。

SVOCtl のトップ画面右上にあります「Setting File Write」から Software-CD 内に格納されています「SVO-03-MIPI\_Jetson\_init.txt」を選 択してください。正常に設定が行われると、SVO-03-MIPI ボードの LED1(RED)が消灯します。

上記設定は SVO-03-MIPI を起動する度に行ってください。

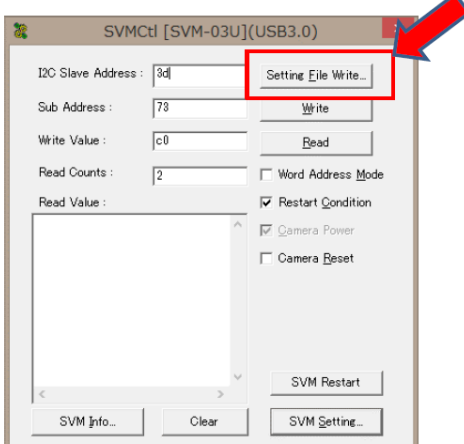

#### <span id="page-6-0"></span>2.3. SVO-03-MIPI 映像出力設定

SVOGenerator でボードの設定・制御を行います。

設定①

アプリを立ち上げたら、メニューバーの Device > Select より接続されているボードをアプリ上で選択します。 設定②

メニューバーの File > Option 画面より、「Picture Type」は「Raw」、 「Raw bit width」は「10bit」を選択します。 設定③

File > Open より、IMX219 センサの映像を SVM-MIPI もしくは SVM-06 でキャプチャ保存した AVI ファイルを選択し ます。選択すると、SVOGenerator トップ画面にグレースケールの映像が表示されます。

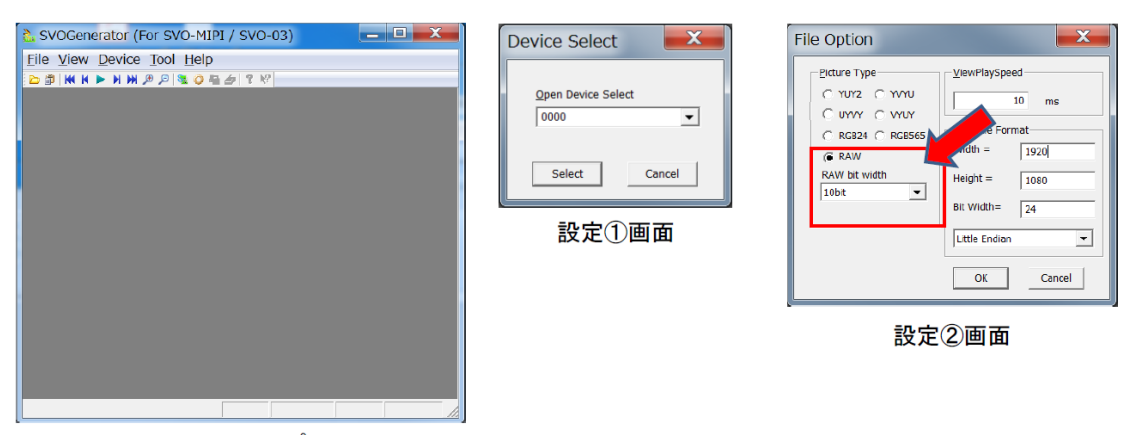

SVOGeneratorトップ画面

設定④

Device > Setting より出力タイミング設定を行います。

Device Setting 画面の下部にある「RESTORE SET」ボタンを押し、Software-CD 内に格納されています 「1920x1080 Raw10 2L IMX219.svo」を選択してから「Apply」ボタンをクリックします。

これで「1920x1080/30fps/Raw10」のフォーマット出力の設定が完了します。

設定⑤

Device > Control より映像出力設定を行います。

「Play cycle」にチェックを入れる事で、SVOGenerator で読みこんだ動画ファイルを繰り返し出力します。 「Play mode」のチェックを外す事で、SVO ボード上のフレームメモリから映像データを読み出します。 「Play」ボタンを押すと映像出力が開始されます。

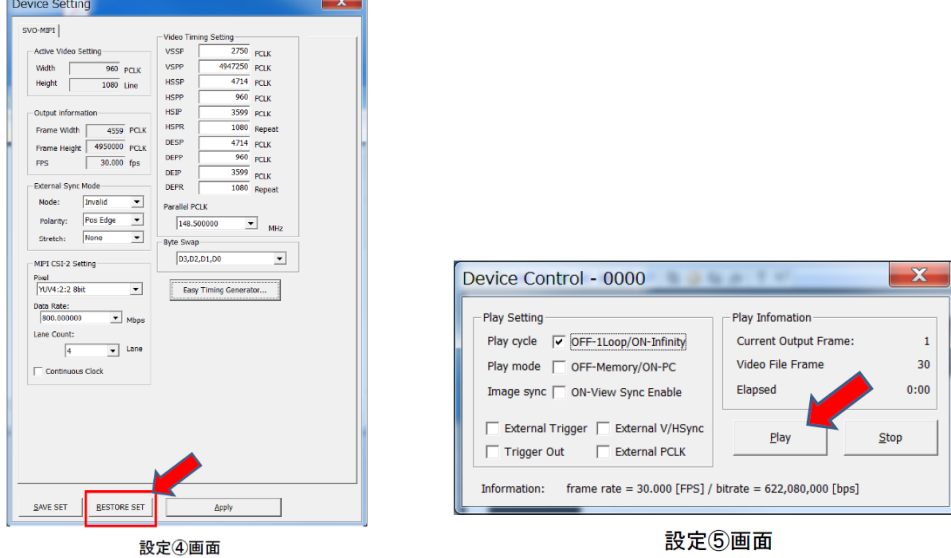

## <span id="page-7-0"></span>2.4. Jetson nano 設定

Jetson nano に電源を投入し起動します。Jetson nano の起動が完了すると、SVO-03-MIPI が IMX219 カメラモジュールとし て認識されている状態となります。

標準では dev/video0 にマウントされますので、各種 Linux アプリケーション上で映像の確認をすることができます。

Gstreamer を使用して動画の確認をする場合はターミナルより下記コマンドを入力します。

「nvgstcapture prev-res=4 image-res=4」

上記コマンドで Jetson nano に接続されているモニタに 1920x1080 の映像が表示されます。

# <span id="page-8-0"></span>3. HDMI モード 使用手順

本項目では、SVO-03-MIPI ボードに HDMI ソースから映像を入力し、入力した映像を Jetson nano 上で表示させる手順に ついて説明します。

<span id="page-8-1"></span>3.1. SVO-03-MIPI ボード設定

Jetson nano, SVO-03-MIPI ボードへの電源投入前にボードの接続を行います。

- 設定① ターゲット側電源電圧(VDDIO) の設定 ターゲットデバイスの IO 電圧に合わせます。3.3V(1-2 間短 絡)に設定してください。
- 設定② DIP スイッチの設定

5 番のみ ON とします。

- 設定③ HDMI ケーブルの接続 SVO-03-MIPIの CN5 に、映像ソースから映像を出力してい る HDMI ケーブルを接続します。
- 設定④ フラットケーブルの接続

NV011-D の CN2 と Jetson nano の CSI コネクタを添付の フラットケーブルで接続します。フラットケーブルの Pin15 番 が NV011-D の Pin15 番に接続されるようにしてください。

設定⑤ SVO-03-MIPI と NV011-D の接続 SVO-03-MIPI の CN4 と NV011-D の CH1 を接続しま す。

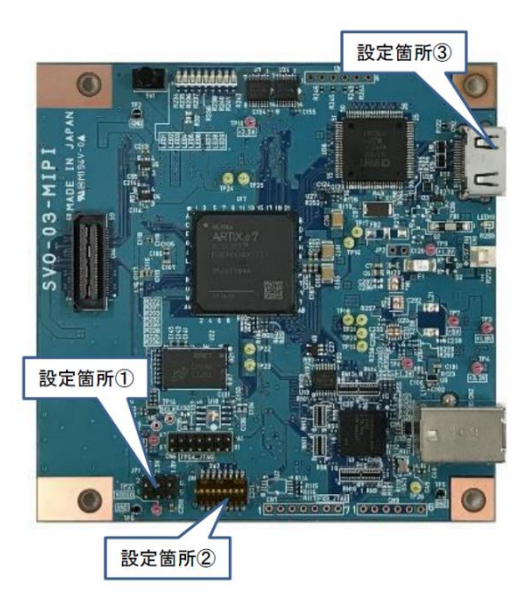

<span id="page-8-2"></span>3.2. SVO-03-MIPI 初期設定①

SVO-03-MIPI ボードへの電源投入後に SVOCtl でボードの設定を行います。

SVOctl を起動した後、トップ画面右下の SVM Setting を開き、「Advanced Setting」横の EDID, Timing 設定ボタンの確認を 行います。

ボードに EDID データや Timing 設定が何も書き込まれていない場合は、下図中央のように「Update EDID」「Update Timing」 と表示されます。書き込み済みの場合は右下図のように「Clear EDID」「Clear Timing」と表示されます。

初回起動時は「Update EDID…」から、Software-CD 内に格納されています「NV\_SVO-

03\_DVI1080p30RGB444\_16011901.bin」を選択します。同様に「Update Timing…」から Software-CD 内に格納されています 「1920x1080\_Raw10\_2L\_IMX219.svo」を選択した後に Set ボタンを押してください。

SVOctl を終了後、ボードへの電源供給を止め、再び電源を投入します。設定した EDID、Timing データが反映されます。

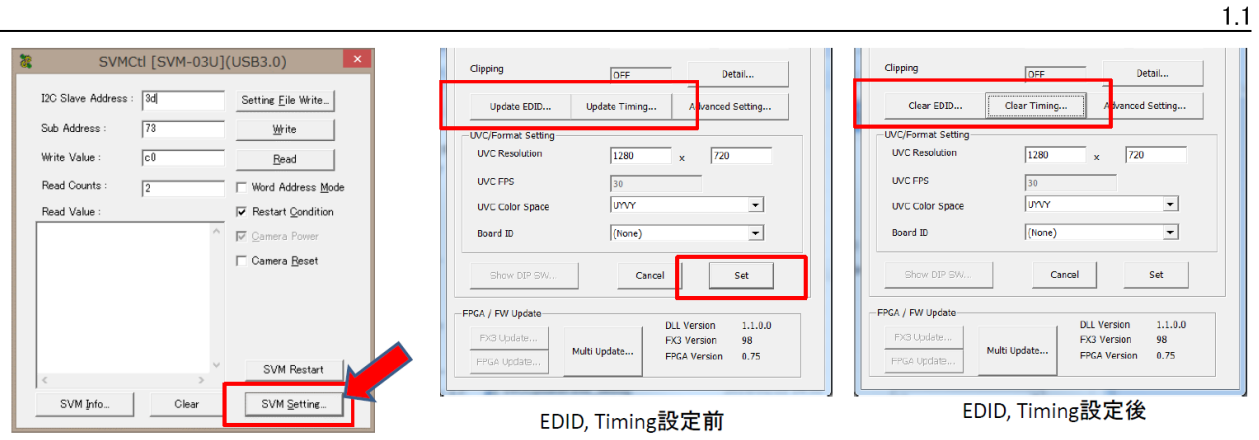

SVOCtl(SVMCtl)トップ画面

#### <span id="page-10-0"></span>3.3. SVO-03-MIPI 初期設定②

SVOCtl のトップ画面右上にあります「Setting File Write」から Software-CD 内に格納されています「SVO-03-MIPI\_Jetson\_init.txt」を選 択してください。正常に設定が行われると、SVO-03-MIPI ボードの LED1(RED)が消灯します。

初期設定①はボードに情報が保存されますので、初回のみ行ってくだ さい。初期設定②は SVO-03-MIPI を起動する度に行ってください。

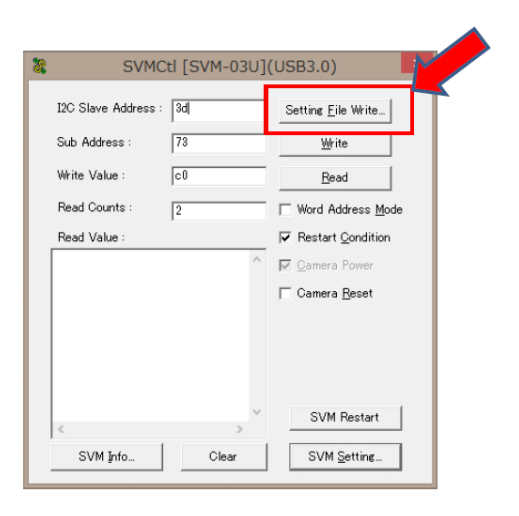

<span id="page-10-1"></span>3.4. Jetson nano 設定

Jetson nano に電源を投入し起動します。Jetson nano の起動が完了すると、SVO-03-MIPI が IMX219 カメラモジュールとし て認識されている状態となります。

標準では dev/video0 にマウントされますので、各種 Linux アプリケーション上で映像の確認をすることができます。

Gstreamer を使用して動画の確認をする場合はターミナルより下記コマンドを入力します。

「nvgstcapture prev-res=4 image-res=4」

上記コマンドで Jetson nano に接続されているモニタに 1920x1080 の映像が表示されます。

# <span id="page-11-0"></span>4. 注意事項

本ボードをご使用する際は、以下の注意事項を必ずお守り下さい。

- 本バージョンは開発中のバージョンです。IMX219 の動作を全てエミュレーションするものではありません。
- 動作中に映像出力を停止した場合(SVOGenerator の映像再生を「Stop」するなど)には、カメラとしての接続が切断され ます。Jetson nano は、起動時に接続されているデバイスをスキャンします。映像を停止した場合には、Jetson nano を再 起動する必要があります。
- Jetson nano のアプリケーション、映像表示ソフトウェア等につきましては、各開発元の Web サイト等を参照してください。
- 本書の内容に関しては、将来予告なしに変更することがあります。
- 本書の内容の一部又は全部を無断で転載することは、禁止されています。
- 本書の内容については万全を期していますが、万一不審な点や誤り、記載もれなどお気付きの点がありましたら [sv](mailto:sv-support@net-vision.co.jp)[support@net-vision.co.jp](mailto:sv-support@net-vision.co.jp) へご連絡ください。